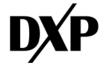

# INSTRUCTION AND OPERATING MANUAL

# PREDICT PLUS GEN 3.5

# Predict@Plus™

Page | 1-1 Rev. B

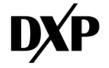

# **1. INSTRUCTION MANUALS**

Status and Description of the revisions

| Revision Status | Date      | Prepared | Checked  | Approved  | Description of the Revision |
|-----------------|-----------|----------|----------|-----------|-----------------------------|
| А               | 1/07/2024 | M.G.     | R.M./K.M |           | First Initial to release.   |
| В               | 1/23/2024 | M.G.     | R.Z.     | 1/23/2024 | For Printing                |
|                 |           |          |          |           |                             |
|                 |           |          |          |           |                             |

# 2. About This Guide

This instruction and operation manual explains the Predict-Plus hardware, as well as the setup procedure and device activation to utilize the Predict-Cloud. This guide provides instruction to deploy Predict-Plus into the field and begin viewing and collecting data from your equipment.

# 3. Intended Audience

This guide is intended for DXP personnel and Predict-Plus end users.

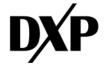

# Contents

| 1. | INST             | TRUCTION MANUALS                                                                                               | 1-2  |  |  |  |  |  |  |  |
|----|------------------|----------------------------------------------------------------------------------------------------|------|--|--|--|--|--|--|--|
| 2. | About This Guide |                                                                                                    |      |  |  |  |  |  |  |  |
| 3. | Inte             | nded Audience                                                                                                  | 3-2  |  |  |  |  |  |  |  |
| 4. | Devi             | ice Mounting Considerations                                                                                    | 4-5  |  |  |  |  |  |  |  |
| 5. | Pow              | ower Requirements                                                                                              |      |  |  |  |  |  |  |  |
| 6. | Devi             | ice Initiation                                                                                                 | 6-5  |  |  |  |  |  |  |  |
| 7. | PRE              | DICT-CLOUD.COM                                                                                                 | 7-5  |  |  |  |  |  |  |  |
|    | 7.1.             | Device Registration                                                                                            |      |  |  |  |  |  |  |  |
|    | 7.2.             | Add New Device External Mode                                                                                   |      |  |  |  |  |  |  |  |
| -  |                  |                                                                                                    |      |  |  |  |  |  |  |  |
|    | 7.3.             | Lost Password                                                                                                  |      |  |  |  |  |  |  |  |
|    | 7.4.             | Dashboard Legend                                                                                               |      |  |  |  |  |  |  |  |
|    | 7.5.             | "E" Hierarchy Account Setup                                                                                    |      |  |  |  |  |  |  |  |
|    | 7.6.             | Account Setup                                                                                                  |      |  |  |  |  |  |  |  |
|    | 7.7.             | Site Setup                                                                                                    |      |  |  |  |  |  |  |  |
|    | 7.8.             | Users Setup                                                                                                    |      |  |  |  |  |  |  |  |
| -  | 7.9.             | Internal Device Registration                                                                                   | 7-14 |  |  |  |  |  |  |  |
| 7  | 7.10.            | Device Management                                                                                              | 7-16 |  |  |  |  |  |  |  |
| 8. | VIEV             | N/SEARCH FOR DEVICES                                                                                           | 7-17 |  |  |  |  |  |  |  |
|    | •                | From Condition Monitoring                                                                                      | 7-17 |  |  |  |  |  |  |  |
| •  |                  | From the Map                                                                                                   | 7-17 |  |  |  |  |  |  |  |
|    |                  | From the Activity Dashboard                                                                                    | 7-17 |  |  |  |  |  |  |  |
|    | •                | From the List                                                                                                  | 7-17 |  |  |  |  |  |  |  |
|    |                  | From the Hierarchy Tree View (Left Side bar)                                                                   | 7-17 |  |  |  |  |  |  |  |
|    | •                | By the Controller Name or ID in the search field                                                               |      |  |  |  |  |  |  |  |
| ş  | 3.1.             | In this dashboard, information is presented in both bar and graphical way, which summarizes the stat           |      |  |  |  |  |  |  |  |
|    |                  | in the desired of the user's access level. There are checkboxes which can help to filter based on the user's n |      |  |  |  |  |  |  |  |
|    | 3.2.             | The Map view                                                                                                   |      |  |  |  |  |  |  |  |
|    | 3.3.             | Placing Devices on the map.                                                                                    |      |  |  |  |  |  |  |  |
|    | 3.3.<br>3.4.     | Pending Devices on the map.                                                                                    |      |  |  |  |  |  |  |  |
|    |                  | Disconnected devices                                                                                           |      |  |  |  |  |  |  |  |
|    | 3.5.             |                                                                                                    |      |  |  |  |  |  |  |  |
|    | 3.6.             | Unallocated devices                                                                                            |      |  |  |  |  |  |  |  |
|    | 3.7.             | Unallocated Devices                                                                                            |      |  |  |  |  |  |  |  |
|    |                  | Edition Device/Controller Placement                                                                            |      |  |  |  |  |  |  |  |
|    | 3.8.             | Activity Dashboard                                                                                             |      |  |  |  |  |  |  |  |
|    | 3.9.             | List view                                                                                                    |      |  |  |  |  |  |  |  |
| 8  | 3.10.            | Hierarchy view                                                                                                 |      |  |  |  |  |  |  |  |
| 9. | DEV              | /ICE TABS                                                                                                    | 7-22 |  |  |  |  |  |  |  |
| ç  | 9.1.             | Main                                                                                                    | 7-23 |  |  |  |  |  |  |  |
| g  | 9.2.             | General Data                                                                                                   | 7-23 |  |  |  |  |  |  |  |
| ç  | 9.3.             | Trending –                                                                                                    | 7-24 |  |  |  |  |  |  |  |
| Q  | 9.4.             | Alerts – Here is the place to add the Device Type Alert                                                        |      |  |  |  |  |  |  |  |
|    | 9.5.             | Full Waveform                                                                                                  |      |  |  |  |  |  |  |  |
|    | 9.6.             | Configuration                                                                                                  |      |  |  |  |  |  |  |  |
|    | 9.6.2.           | Battery Graph                                                                                                  |      |  |  |  |  |  |  |  |
|    | LO.              | SETUP                                                                                                    |      |  |  |  |  |  |  |  |
|    | LO.1.            | General – This tab contains basic configuration of the device                                                  |      |  |  |  |  |  |  |  |
| -  | .0.1.            | Seneral mis tab contains basic comparation of the device                                                       |      |  |  |  |  |  |  |  |

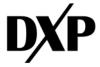

| 10.2. | Ver & Comm – Displays current Firmware and Cellular module information |      |
|-------|------------------------------------------------------------------------|------|
| 10.3. | Firmware & Template – Displays current Firmware                        | 7-29 |
|       | Service                                                                |      |
| 10.5. | Configuration                                                          | 7-30 |
| 11.   | REPORTS                                                                | 7-33 |
|       | Graph                                                                  |      |
| 11.2. | Tabular                                                                | 7-34 |
| 11.3. | Email History                                                          | 7-35 |
|       | SMS History                                                            |      |
| 11.5. | Schedule Reports                                                       | 7-35 |
| 12.   | FAQ                                                                    | 7-37 |

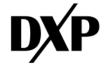

# 4. Device Mounting Considerations

Predict-Plus shall be mounted as close to the thrust bearings of the equipment as possible to ensure optimal equipment data gathering. Predict-Plus shall be mounted to the equipment via the  $\frac{1}{4}$ " NPT Mounting Stud, a converter stud in the  $\frac{1}{4}$ " x 20 inset tap, and/or an accelerometer mounting accessory. Predict-Plus shall be mounted so that the axes of the devices correspond with the axes of motion from the rotating equipment. The wrench flats (B) on the side of Predict-Plus shall be mounted on the top face of the equipment whenever possible.

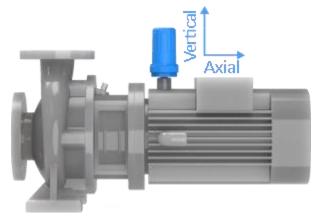

# 5. Power Requirements

Predict-Plus must be powered by 3 Energizer Ultimate Lithium<sup>®</sup> AA Batteries. Under standard operating conditions of 1-2 Predict-Cloud uploads per day and a sampling frequency of 5 minutes, the rated battery life of Predict-Plus 3.5 is 1 year. Do not use AA batteries other than Energizer Ultimate Lithium<sup>®</sup> due to potentially inadequate voltage and dramatically shortened battery life and voidance of hazardous location certification.

# 6. Device Initiation

Connect Battery. The Blue LED Indicator will flash sharply on and off indicating the device is powered on and attempting to connect to the server. When the LED Indicator begins to flash on and fade off (heartbeat), it has successfully connected to the server, and you can view your device in the Predict Cloud. Please note, all Predict Plus devices ships ready to connect.

# 7. PREDICT-CLOUD.COM

Access: https://predict-cloud.com/

By clicking on the link, you will be directed to the platform's home page. Access the platform using your email.

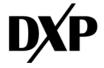

| Predic                                                   | t                   |
|----------------------------------------------------------|---------------------|
| Sign In                                                  |                     |
| Username                                                 | ۵                   |
| Password                                                 |                     |
|                                                          | 🗣 Login             |
|                                                          |                     |
| First time user (register device and of Forgot password? | create new account) |

### 7.1. Device Registration

Is the process to configure and activate devices for customer use. There are two different methods, internal and external. This document will detail how to complete this task using both methods.

### 7.2. Add New Device External Mode

When creating and new device without no account, after clicking on the link "First Time User (Register Device and Create New Account". A dialog box will appear prompting the user to put in the device ID of the Predict Plus unit they have on hand. Please contact your DXP representative if you cannot find the Device ID of your unit.

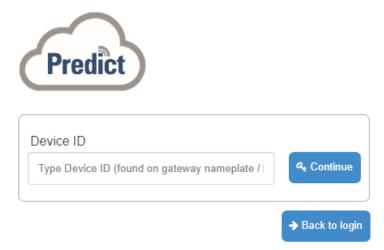

7.2.1. The serial number is needed and is input into this dialogue box. This number is normally attached on a label on the device and usually has 6 figures.

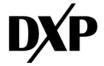

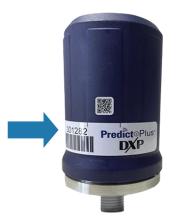

- 7.2.2. After inputting the required Device information and pressing "continue", the following information needs to be filled.
- "Account Name"

"Email address"

"First Name and Last Name"

"Username to login to the server"

"Password"

"Security Question"

"Security Answer"

| Account Name Email Email First Name Last Name Username Login Name | Account Setup And User Reg   | istration — |  |
|-------------------------------------------------------------------|------------------------------|-------------|--|
| Email Email First Name First Name Last Name Username Login Name   | Account Name                 |             |  |
| Email First Name First Name Last Name Username                    | Account Name                 |             |  |
| First Name First Name Last Name Username Login Name               | Email                        |             |  |
| First Name Last Name Last Name Username Login Name                | Email                        |             |  |
| Last Name<br>Last Name<br>Username<br>Login Name                  | First Name                   |             |  |
| Last Name<br>Username<br>Login Name                               | First Name                   |             |  |
| Login Name                                                        | Last Name                    |             |  |
| Login Name                                                        | Last Name                    |             |  |
| -                                                                 | Username                     |             |  |
| Password (min. 8 characters)                                      | Login Name                   |             |  |
|                                                                   | Password (min. 8 characters) |             |  |

- 7.2.3. An email will be sent to finalize the new login credentials. To confirm, check the email address you entered in step 7.2.2. and click on the link to continue. After reading the End User License Agreement, and agreeing to the terms, please click OK.
- 7.2.4. In The following window, there will appear the customer contact and billing information that needs to be set up using the account information.
- 7.2.5. After all the user data has been entered a confirmation prompt will appear to move forward.

### 7.3. Lost Password

If the password was lost, the following window will appear after, clicking "forgot password."

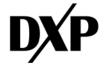

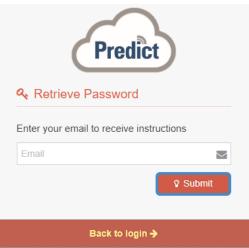

Enter your email address in the box given and check the email address provided for further steps on resetting/retrieving your password.

### 7.4. Dashboard Legend

| Predict                        | C                                                                                                    |                                | \$                                                 |                          |                                                                |
|--------------------------------|----------------------------------------------------------------------------------------------------|--------------------------------|----------------------------------------------------|--------------------------|----------------------------------------------------------------|
| Predict                        | Select View                                                                                                    |                                |                                                    |                          |                                                                |
| III Arcipuide                  |                                                                                                    | levical 8 Declers              | 8 Accounts                                         | 8 Last Comm              | 6 Subscription                                                 |
| III Anodarko Petroleum         | Address of the second second s | 22446 PumpsWorks inductrial    | inventory                                          | Mon Apr 18 2022 10:43:54 | Not Active                                                     |
| III & Roun Medical Inc         | 12478 6853 6025                                                                                                    | 22478 PumpsWorks industrial    | inventory                                          | Fr Jul 16 2021 16:23:09  | Not Active                                                     |
|                                | 32994 SEN3 1625                                                                                                    | 22994 PumpsWorks Industrial    | muentary                                           | Fri Dct 29 2021 11:44:30 | Not Active                                                     |
| III Blueknight Energy Portners | Den Booster 1                                                                                                    | 20520 E00 Resources            | Redvils WGS                                        | Set Jan 14 2023 (2703:20 | Active                                                         |
| III Buckeye Partners, LP       | 33007 GENO ES25                                                                                                    | 23017 PumpsWorks industrial    | inventory                                          | Mon Jon 24 2022 1545-11  | Not Active                                                     |
| III Columet Specialty Products | 22562 DENO 1025                                                                                                    | 22562 Pumpsikorks industrial   | inventory                                          | Tue Apr 10 2022 1156:37  | But Active                                                     |
| III Conoteik                   | 32583 0843 6825                                                                                                    | 32583 PumpsWorks Industrial    | inventory                                          | Mon Apr 04 2022 1107.45  | Not Active                                                     |
| E Contevo                      | 226/5 06/12 6025                                                                                                    | 20515 Pumpsiliorits industrial | imentory                                           | Tue Apr 12 2022 12:15:16 | Not Active                                                     |
| E Country Hork                 | 32636 9693 6025                                                                                                    | 32636 PunpsWorks industrial    | inventory                                          | Wed Aug 17 2022 13:32:44 | Not Active                                                     |
|                                | HIV Pung Left (A4)                                                                                                    | 30536. Bioteway Node Demos     | Foundry - 10096                                    | Wed May 22 2019 16:22:52 | Test Mode                                                      |
| III Delek Lopistics            | 25567 (ENJ) E025                                                                                                    | 12667 PartpsWorks industrial   | muntary                                            | Tue Apr 12 2022 15:14:11 | Nat Active                                                     |
| III Dow Chemical               | 32688 5653 1025                                                                                                    | 20688 PumpsWorks Industrial    | insentory                                          | Tue Apr 12 2022 11/05/25 | Not Active                                                     |
| EXP Alientown                  | 32709 6EK3 E625                                                                                                    | 32709 Pumpsilitorks industrial | investory                                          | Wed Apr 20 2022 15:36:07 | Not Active                                                     |
| III D/F Eimingham              | 33105 0EN3 E025                                                                                                    | 2005 PumpsWorks industrial     | inventory                                          | Mon Jan 21 2022 10:51:49 | Not Active                                                     |
| III DXP Corper                 | 22740 6843 6625                                                                                                    | 22740 Pumpsillioks industrial  | inventory                                          | Wed Apr 19 2022 12:3914  | Not Active                                                     |
| III DIP Commerce City          | Showing 1 to 16 of 2.514 entries                                                                                                    |                                |                                                    |                          |                                                                |
|                                |                                                                                                    |                                |                                                    |                          |                                                                |
| III DAP Exantarile             |                                                                                                    |                                |                                                    |                          |                                                                |
|                                |                                                                                                    |                                | 10052027 Virus-AL496 ₩ = 11 22 ●                   |                          |                                                                |
| "A" Hierarchy<br>side ba       | Tree View Left<br>r                                                                                                    | of the Hierarchy 1             | oggles the visibility<br>Free View left side<br>ar | view button h            | the mouse in the<br>has below the option<br>Monitoring", "Acti |

Dashboard", "Map" and "List".

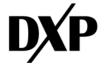

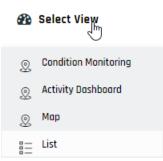

"D" Recent devices, will show the latest activity of the devices registered to your account.

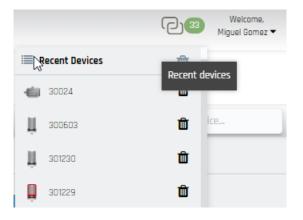

"E" Administration Tab, will show the following information.

| "New Device Registration" |                       |
|---------------------------|-----------------------|
| "Download"                | Mig Gomez •           |
| "Dealers"                 | ♣ Device Registration |
| "Accounts"                | <u>↓</u> Download     |
| "Sites"                   | Dealers               |
| "Users"                   | Site                  |
|                           | & Users               |
| "Device Management"       | ✓ Device Management   |
| "Themes"                  | < Themes              |
|                           | ڻ Logout              |
|                           |                       |
|                           |                       |

"F" is the search button "G" is the tab to change the language.

# 7.5. "E" Hierarchy Account Setup

There are five different login levels on the <u>www.predict-cloud.com</u> with the below hierarchy levels: 7.5.1.OEM 7.5.2.Dealer 7.5.3.Sub-Dealer

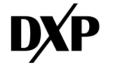

7.5.4.Account 7.5.5.Users

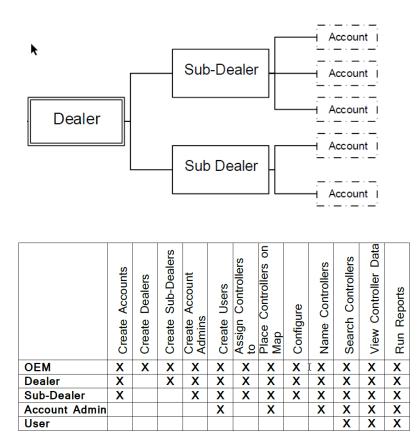

To view your current level status, click on your name in the upper right-hand corner of the screen "E" and select Dealers from the Dropdown

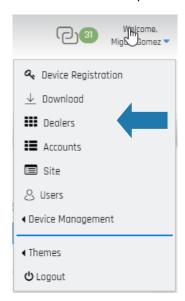

In the following tab, depending on the type of account created there would be the possibility of seeing, edit, deleting and creating new Dealers account.

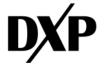

### 💷 Delbers

| 🛿 Edit 💾 Sove 🛍 De                                   |                                   |                                                                |
|------------------------------------------------------|-----------------------------------|----------------------------------------------------------------|
| Dealers                                              | Details                           |                                                                |
| 529<br>A_DXP AMI Demo<br>ADM<br>Air Systems LLC      | Company<br>Street Address<br>City | These are the standard details required for creating a Dealer. |
| AirLiquide<br>Anadarko Petroleum                     | State / Postal                    |                                                                |
| B Braun Medical Inc<br>BlueKnight Energy<br>Partners | Country None 🗸                    |                                                                |
| Buckeye Partners, LP                                 |                                   |                                                                |
| Calumet Specialty<br>Products                        |                                   |                                                                |
| Carotek                                              |                                   |                                                                |
| Corteva                                              |                                   |                                                                |
| CountryMark                                          |                                   |                                                                |

### 7.6. Account Setup

On the account setup, depending on your account level hierarchy, it is possible to edit, and create new accounts, dealers, sites, and users.

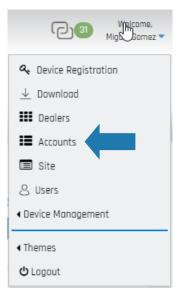

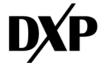

1/07/2024

| Accounts                                     |                   |                                     |                        |                        |
|----------------------------------------------|-------------------|-------------------------------------|------------------------|------------------------|
| ounts                                        |                   |                                     |                        | <b>Q</b> Search Device |
| <b>Edit</b> Save H New<br>Ilers<br>West Lake | ~                 | The information v for new accounts. | vith and * is required |                        |
| Accounts List                                |                   |                                     |                        |                        |
| Inventory                                    |                   |                                     |                        | ~                      |
| Accounts Details                             |                   |                                     |                        |                        |
| Display Name *                               | Inventory         |                                     |                        |                        |
| Company/Customer Name                        | Inventory Account |                                     |                        |                        |
| Authorized Contact Person                    | First             |                                     | last                   |                        |
| Emergency Contact Person                     | First             |                                     | last                   |                        |
| Best Method of Contact                       | Email Phone       |                                     |                        |                        |
| Email                                        |                   |                                     |                        |                        |
|                                              | Country           |                                     | Phone                  |                        |
|                                              |                   | ~                                   |                        |                        |
| Address                                      |                   |                                     |                        |                        |
|                                              | City              |                                     | State                  |                        |
|                                              | Partal Cada       |                                     | Select State           | ~                      |
|                                              | Postal Code       |                                     | Country                |                        |
|                                              |                   |                                     | None                   | V                      |

In the account list, there is a dropdown menu with the account details that are created below in the Dealer Hierarchy.

|   | none                            | ~   |   |
|---|---------------------------------|-----|---|
| 4 | none                            | -   | Η |
|   | Dashboard demo                  |     |   |
|   | Inventory                       |     |   |
|   | Inventory<br>Miguel's Demo Unit | - 1 | П |
|   | VELODYNE                        |     |   |

### 7.7. Site Setup

On the site setup, from the available Dealers and Accounts assigned to your predict-cloud.com access level, you will have the possibility of editing, deleting, and creating new "site's" that are going to hold the Predict-Plus devices so they can be easily mapped and structured depending on geographical or customer required segmentation.

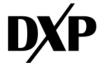

| 🔲 Site           |              |                  |
|------------------|--------------|------------------|
| Site             |              | Q. Search Device |
| 🕼 Edt 🔛 Sove     | Delete 🖸 Now |                  |
| Dealers          | Accounts     |                  |
| None             | Vone V       |                  |
| Sites List       | Details      |                  |
| Axiall Corp Site | Site Name    |                  |
| Colorado Ranch   |              |                  |
| Texas Ranch      |              |                  |
|                  |              |                  |

### 7.8. Users Setup

After the accounts has been set up, logins can be created to give access to other dealers, account admins or standard users. On the site setup menu page is the option to, edit, delete, and create new users.

| <b>O</b> Users               |                         |                    |       |   |  |                 |
|------------------------------|-------------------------|--------------------|-------|---|--|-----------------|
| Users                        |                         |                    |       |   |  | Q Search Device |
| 🕼 Edit 💾 Save 🗎 Delete 🕂 Nev | v 🔮 Association 🕂 Reser | nd User Activation |       |   |  |                 |
| Dealers                      | Accounts                | Site               |       |   |  |                 |
| PumpsWorks Industrial 🗸      | DXP   natpro            | ✓ None             | *     |   |  |                 |
| Users List                   | User Details            |                    |       |   |  |                 |
| ٩                            | User Name               |                    |       |   |  |                 |
| Deon.Murphy                  |                         |                    |       |   |  |                 |
| eduardo.reyes                | First Name *            |                    |       | R |  |                 |
| Julian.Rubio                 | Last Name               |                    |       |   |  |                 |
| MiguelGomez                  | Primary Email *         |                    |       |   |  |                 |
|                              | Secondary Email         |                    |       |   |  |                 |
|                              |                         | Country            | Phone |   |  |                 |
|                              | Mobile Phone            | None 🗸             | 0     |   |  |                 |
|                              | Fax                     |                    |       |   |  |                 |
|                              | Comments                |                    |       |   |  |                 |
|                              |                         |                    |       |   |  |                 |
|                              |                         |                    |       |   |  |                 |
|                              | Approve Date            |                    |       |   |  |                 |
|                              | Language                | None               | ~     |   |  |                 |
|                              | Access Level *          | DEM                | ~     |   |  |                 |
|                              | Logger Default Page     | Data View          | ~     |   |  |                 |
|                              |                         |                    |       |   |  |                 |

Is important to choose the correct Access Level that the created user will have as the accounts' user rights give specific permissions, including to administer other users, sites, or accounts.

Under the Association button, is the option, to attach a user access level to another Dealer or Account. This is possible only for Dealers and OEM granted levels accounts, so the same email address or logon to the system can be used to oversee multiple accounts or different vendors. It is preferable not to have the same user create multiple accounts for this purpose.

When the Association Button is clicked, the following box will appear and show the actual User Associations created for that account.

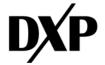

1/07/2024

| Associations |      |      |
|--------------|------|------|
|              | <br> | <br> |

When the even button is pressed the following box will appear, asking for the possible Dealers and Accounts the user associations have possible.

| ser Association   | S 🕑 Save              |           |     |              |              |  |
|-------------------|-----------------------|-----------|-----|--------------|--------------|--|
| ealer             | Account               |           |     |              |              |  |
| PSI Savannah      | ✓ None                | ~         |     | $\searrow$   |              |  |
| 1 selected user   |                       | User Name | Oem | Dealer       | Account      |  |
| Search users      |                       | BrandonH  |     | PSI Savannah | DEMO/IP ROME |  |
| Chip              | Press enter to select |           |     |              |              |  |
| BrandonH          | Selected              |           |     |              |              |  |
| Rickey_Davis      |                       |           |     |              |              |  |
| Ethan_Stonecipher |                       |           |     |              |              |  |
| Kevin_Hall        |                       |           |     |              |              |  |

It is possible to resend user activation email to any of the user listed under your account. This will re-enable the activation of the associated account in following button Resend User Activation

Also is possible to change the theme of the dashboard to be in the following background colors.

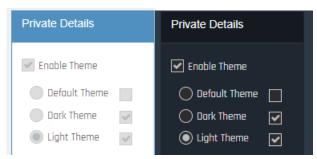

### 7.9. Internal Device Registration

Clicking on the Wizard.

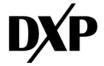

| a, | Device | Regist | tration |
|----|--------|--------|---------|
|----|--------|--------|---------|

| Device Registration |  |
|---------------------|--|
| + Register Device   |  |
| Device ID           |  |
| 0                   |  |
| Assign to           |  |
| ~                   |  |

7.9.1. After writing the correct device ID of the device, check the possible accounts section to assign the data of the Account/Company where the device it's going to be activated will appear.

| Device ID                  | Please verify the account data shown is correct |                          |  |  |  |
|----------------------------|-------------------------------------------------|--------------------------|--|--|--|
| 33159                      | Account Display                                 | DXP Sales Demo Inventory |  |  |  |
| Assign to                  | Name                                            |                          |  |  |  |
| DXP Sales Demo Inventory 🗙 | Company/Customer<br>Nome                        | DXP                      |  |  |  |

7.9.2. After pressing 🔁 Register Device and popup will appear asking for confirmation.

| Device Registration request                                                  |
|------------------------------------------------------------------------------|
| Device 33159 will be registered to DXP Sales Demo Inventory, please confirm. |
|                                                                              |
| 🖒 Continue 🗙 Cancel                                                          |

7.9.3. After successful approval of the previous step, wait a couple of seconds for the device to populate correctly in the 'Navigation' tree on the left side of the screen. A prompt will also appear confirming that the subscription of the device was completed, with an optional link that can be clicked to go directly to your recently created device.

| ,                          | (i) Activating the sim card, please connect the device and wait for connection       |        |
|----------------------------|--------------------------------------------------------------------------------------|--------|
|                            |                                                                                      |        |
| Congratulations. Your devi | ice subscription was completed, device 33159 is active now. Click here to go to your | device |

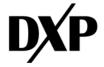

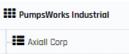

| 💶 Axiall Corp              |
|----------------------------|
| E Cooper Farms             |
| 💶 DXP I natpro             |
| - 📕 DXP ALLENTOWN DEMO 3   |
| 📕 DXP Casper               |
| - 📰 DXP Cincinnati         |
| E DXP Sales Demo Inventory |
| 📱 33159 GEN3 EG25          |

### 7.10. Device Management

Use this feature to move devices to the desired Inventory account so the devices can be registered accordingly. This is an easy tool that can be used to move devices in bulk from one inventory account to another. Only unregistered devices can be moved with this tool.

|            |           |            |                                           | <b>()</b> 33            | Welcome,<br>Miguel Gomez 🔻 |
|------------|-----------|------------|-------------------------------------------|-------------------------|----------------------------|
|            |           |            |                                           | vice Registro<br>wnload | ition                      |
|            |           |            | ⊥ De                                      |                         |                            |
|            |           |            | II Ac                                     |                         |                            |
|            |           |            | & Use                                     | 215                     |                            |
| s Inventor | y Devices | ĥ          | < Device                                  | e Manageme              | nt                         |
| nos        | Thu No    | ov 30 2023 | <ul> <li>Thema</li> <li>U Logo</li> </ul> |                         |                            |
| У          | Wed J     | un 28 202  | - 10g.                                    |                         |                            |

The available devices and inventory accounts will then be shown.

| Management > Inventory Devices |                     |                                       | Q Search    |
|--------------------------------|---------------------|---------------------------------------|-------------|
| Save                           |                     |                                       |             |
|                                |                     | 6                                     |             |
| Source                         | Destination         | Source                                | Destination |
| Source Dealer                  | Destination Dealer  | Showing all 2281                      | Empty list  |
| PumpsWorks Industrial          | ✓ 529               | ✓ Filter                              | Filter      |
| Source Account                 | Destination Account | $\rightarrow \rightarrow \rightarrow$ |             |
| Inventory                      | ✓ Inventory         | ✓ 301215 GEN 3.5 EG25                 |             |
|                                |                     | 301216 GEN 3.5 EG25                   |             |
|                                |                     | 301217 GEN 3.5 EG25                   |             |
|                                |                     | 301218 GEN 3.5 EG25                   |             |

Select the devices you want to move. The double arrow will move ALL devices. The single arrow will move only the selected devices to the desired destination.

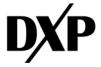

1/07/2024

| ource Destination     |                               |   | Source                                | Destination         |  |  |
|-----------------------|-------------------------------|---|---------------------------------------|---------------------|--|--|
| Source Dealer         | Destination Dealer            |   | Showing all 2278                      | Showing all 3       |  |  |
| PumpsWorks Industrial | ✓ 529                         | ~ | Filter                                | Filter              |  |  |
| Source Account        | Destination Account           |   | $\rightarrow \rightarrow \rightarrow$ | -                   |  |  |
| Inventory             | <ul> <li>Inventory</li> </ul> | ~ | 301218 GEN 3.5 EG25                   | 301215 GEN 3.5 EG25 |  |  |
|                       |                               |   | 301219 GEN 3.5 EG25                   | 301216 GEN 3.5 EG25 |  |  |
|                       |                               |   | 301220 GEN 3.5 EG25                   | 301217 GEN 3.5 EG25 |  |  |
|                       |                               |   | 301221 GEN 3.5 EG25                   |                     |  |  |

When the devices are in the correct destination, press the button.

# 8. VIEW/SEARCH FOR DEVICES

There are multiple ways to search for a Device.

- From Condition Monitoring
- From the Map
- From the Activity Dashboard
- From the List
- From the Hierarchy Tree View (Left Side bar)
- By the Controller Name or ID in the search field
- 8.1. In this dashboard, information is presented in both bar and graphical way, which summarizes the status of the devices limited by the user's access level. There are checkboxes which can help to filter based on the user's needs.

| Select View                          |                                                   |             |             |                                                                  |                 |             |         |                       |           |                          |              |
|--------------------------------------|---------------------------------------------------|-------------|-------------|------------------------------------------------------------------|-----------------|-------------|---------|-----------------------|-----------|--------------------------|--------------|
| ct View > Condition Monitoring       |                                                   |             |             |                                                                  |                 |             |         |                       |           | Q s                      | earch Device |
| Include offline devices High Trend 0 | <ul> <li>Attention</li> <li>High RMS 0</li> </ul> | RMS/Trend 0 |             | reshold Setup<br><mark>2</mark> High Trend <mark>IIII</mark> Hig | Reports Setur   |             |         |                       |           | Search:                  | 88           |
| Normal 6                             | Battery Issue 0                                   | ligh Temp 0 | Status      | Temperature                                                      | Device Name     | DeviceID \$ | Battery | Dealers 🗢             | Accounts  | ◆ Last Comm 4            | Subscription |
| All 6                                |                                                   |             | 0           | <b>2</b>                                                         | 32379 GEN3 EG25 | 32379       |         | PumpsWorks Industrial | Inventory | Thu Nov 30 2023 11:05:0  | 0 Not Active |
|                                      | Normal                                            |             | 0           |                                                                  | 32282 GEN3 EG25 | 32282       |         | PumpsWorks Industrial | Inventory | Thu Apr 14 2022 11:25:14 | Not Active   |
|                                      |                                                   |             | 0           | <b>~</b>                                                         | 32209 GEN3 EG25 | 32209       |         | PumpsWorks Industrial | inventory | Thu Apr 14 2022 14:22:45 | 5 Not Active |
|                                      |                                                   |             | 0           | <b>2</b>                                                         | 32102 GEN3 EG25 | 32102       |         | PumpsWorks Industrial | Inventory | Thu Apr 08 2021 10:46:5  | 5 Not Active |
|                                      |                                                   |             | 0           |                                                                  | 32101 GEN3 EG25 | 32101       |         | PumpsWorks Industrial | Inventory | Thu Apr 08 2021 10:46:20 | 0 Not Active |
|                                      |                                                   |             | 0           |                                                                  | 32100 GEN3 EG25 | 32100       |         | PumpsWorks Industrial | Inventory | Thu Apr 08 2021 10:46:3  | 4 Not Active |
|                                      |                                                   |             | Showing 1 t | o 6 of 6 entries                                                 |                 |             |         |                       |           |                          |              |

8.1.1. In below table, the List mode filter can be used to see the status, name of the device, the ID, battery, to which dealers, and type of accounts that the devices are registered to. Also, Last Communication with the server and the status of the subscription is displayed.

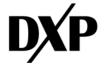

| iormal 🗹 | ✓ Hij | gh Trend LIIII Hig | h RMS 📤 RMS/Tend | 🕑 Uni | known    |   |         |                       |           |   | Search:                  |              |
|----------|-------|--------------------|------------------|-------|----------|---|---------|-----------------------|-----------|---|--------------------------|--------------|
| tatus    | ¢     | Temperature        | Device Name      | ¢     | DeviceID | ¢ | Battery | Dealers 🗢             | Accounts  | ¢ | Last Comm 🔺              | Subscription |
| 2        |       |                    | 32101 GEN3 EG25  |       | 32101    |   |         | PumpsWorks Industrial | Inventory |   | Thu Apr 08 2021 10:46:20 | Not Active   |
| 2        |       | <b>~</b>           | 32100 GEN3 EG25  |       | 32100    |   |         | PumpsWorks Industrial | Inventory |   | Thu Apr 08 2021 10:46:34 | Not Active   |
| 2        |       | <b>~</b>           | 32102 GEN3 EG25  |       | 32102    |   |         | PumpsWorks Industrial | Inventory |   | Thu Apr 08 2021 10:46:55 | Not Active   |
| 2        |       | <b>~</b>           | 32282 GEN3 EG25  |       | 32282    |   |         | PumpsWorks Industrial | Inventory |   | Thu Apr 14 2022 11:25:14 | Not Active   |
| 3        |       |                    | 32209 GEN3 EG25  |       | 32209    |   |         | PumpsWorks Industrial | Inventory |   | Thu Apr 14 2022 14:22:45 | Not Active   |
| 2        |       |                    | 32379 GEN3 EG25  |       | 32379    |   |         | PumpsWorks Industrial | Inventory |   | Thu Nov 30 2023 11:05:00 | Not Active   |

8.1.2. In the <u>Threshold Setup</u> tab it's possible to save the filter configuration and view all the devices selected in the monitoring thresholds. When the device wakes up it will update the Server Based Alerts using this information, and if an anomaly passes the configured thresholds, and alerts will be sent to the contacts people configured in the <u>Reports Setup</u>. These are Server Base alerts.

| List T      | hreshold Setu       | p Reports Setup   |           |               |             |                  |
|-------------|---------------------|-------------------|-----------|---------------|-------------|------------------|
| C Save      | Configuration       | ? Help            |           |               | $\square$   |                  |
| Search:     |                     | Calculate on Save | Trendlin  | ne Monitoring |             | onitoring        |
| <b>~</b>    | Device ID 🔶         | Device Name 🗧 🗢   | Days Back | 90            | X Threshold | 0.2              |
| <b>~</b>    | 32100               | 32100 GEN3 EG25   | Change %  | 20            | Y Threshold | 0.2              |
| ~           | 32101               | 32101 GEN3 EG25   |           |               | Z Threshold | 0.2              |
| <b></b>     | 32101               | 32101 GEN3 E020   |           |               | Readings    | 1                |
| <b>~</b>    | 32102               | 32102 GEN3 EG25   | $\square$ |               |             |                  |
| <b>~</b>    | 32209               | 32209 GEN3 EG25   | Battery   | Monitoring    | Tempera     | ature Monitoring |
| ~           | 32282               | 32282 GEN3 EG25   | Days Back | 8             | Days Back   | 14               |
|             |                     |                   | Change %  | -5            | Threshold   | 120              |
| <b>~</b>    | 32379               | 32379 GEN3 EG25   | Threshold | 4.5           | Readings    | 3                |
| Showing 1 t | o 6 of 6 entries6 r | ows selected      | Readings  | 3             |             |                  |

8.1.3. In the <u>Reports Setup</u> it's possible to find users that are already assigned to the specific Alarms, configured as Server Based Alerts with the "Assigned Only" checkbox. In order to save any changes to the users' information the **Bound MUST** be pressed.

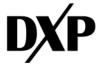

| 1/07/2 | 2024 |
|--------|------|
|--------|------|

| ✓ Include offline devices Attention | List Thr | eshold Setup | Reports Setup                 |  |
|-------------------------------------|----------|--------------|-------------------------------|--|
|                                     |          |              |                               |  |
| High Trend 1 High RMS 2             | Save     | Filter       | Assigned Only                 |  |
| RMS/Trend 0 Normal 2                | Miguel   | Gomez        | MiguelGomez                   |  |
| 😑 Battery Issue 0 🛛 😑 High Temp 0   | Brian    | Dortch       | BrianDortch                   |  |
| • All 5                             | Nick     | Lindner      | NickLindner                   |  |
|                                     | Paul     | True         | PaulTrue                      |  |
|                                     | Richard  | Manns        | RichardManns                  |  |
|                                     | Matt     | Thomas       | MattThomas                    |  |
|                                     | Brian    | Gruber       | BrianGruber                   |  |
|                                     | Bryan    | Gruber       | BryanGruber                   |  |
|                                     | Tim      | Bacon        | TimBacon                      |  |
|                                     | Drew     | Evers        | DrewEvers                     |  |
|                                     | Mike     | Hendrix      | mike.hendrix@deltaprocess.com |  |
|                                     | Operator | Operator     | Laundry_Operator              |  |
|                                     | Daniel   | Torgerson    | DanielTorgerson               |  |
|                                     | DEMO     | ALLENTOWN    | DXP_SALES_DEMO_CM             |  |
|                                     | Chris    | Bond         | ChrisBond                     |  |
|                                     | Bill     | Dougherty    | SuperBill                     |  |

### 8.2. The Map View.

When you log in, an interactive map appears on the main screen. If your devices have been registered, they will appear here. Hover your mouse over a controller to see the device ID and another pertinent information.

To select a device, click on the device icon.

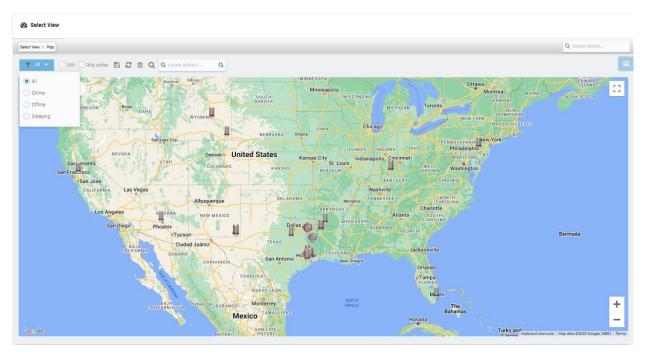

There is also the possibility of filtering by "Online", "Offline" and "Sleeping" devices if needed.

T All T Edit 🗌 Only active 🖺 🞜 📾 📿 🔍 Cocate Address ... 🔍

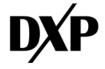

### 8.2.1. The Edit Map

Edit/moves the device locations on the map, to do this, the checkbox must be checked.

8.2.2. The Save Button

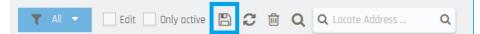

Will save the zoom level on the map. This will set the view you want each time you log in.

### 8.2.3. The Refresh Button.

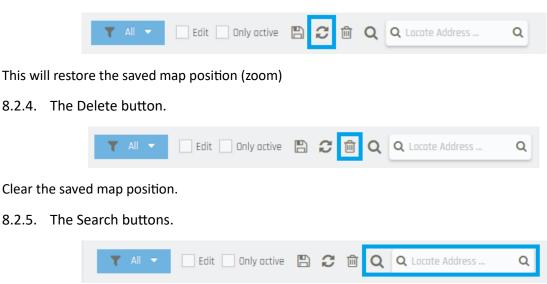

With the search button it is possible to look for the address of the devices, and the view will center in the device.

The Map and Satellite buttons will also switch the map views.

### 8.3. Placing Devices on the map.

OEM through Account Admin users can place devices/controllers on the map. To access this feature, click on the list icon below the search window.

From this list you can see devices with pending downloads, disconnected controllers, and unallocated devices.

|                                                   |                                                                                                    | Welcome.<br>Miguel Gomez • |
|---------------------------------------------------|----------------------------------------------------------------------------------------------------|----------------------------|
| 鐙 Select View                                     |                                                                                                    |                            |
| Select View > Mop                                 |                                                                                                    | Q. Search Device           |
| T Al - Edit Dinly octive 🖺 🕫 Q Q Locate Address Q |                                                                                                    |                            |
| Map Satellite                                     | and the second second sec |                            |

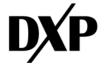

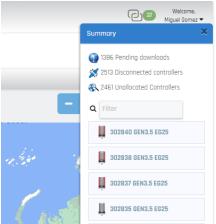

### 8.4. Pending Downloads

Controller that has pending commands or communications that have not been completed.

### 8.5. Disconnected devices

Controllers that are not connected to the servers.

### 8.6. Unallocated devices

Devices that are not located on the map. A list of unallocated devices will be displayed if they have not been placed on the map.

### 8.7. Unallocated Devices

To place devices onto the map, have the map centered on the area that the device will be placed. This will give the most accuracy in the initial placement. The device can be moved after it has been placed.

Select the desired device from the list of unallocated devices (single click). The mouse will now display a plus sign when hovering over the map.

Place the plus sign in the map you want to place the device, then click. The device will now be placed on the map.

### 8.7.1. Edition Device/Controller Placement

To edit the device placement, you will need to check the edit box in the map options. Now you can move any device on the map by clicking and dragging the icon to the desired location. Once complete uncheck the edit box.

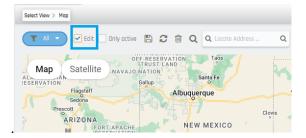

Note: It is best to have the mapped centered on the area where the controllers are located.

### 8.8. Activity Dashboard.

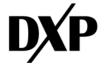

| Select View                        |       |
|------------------------------------|-------|
| Select View > Activity Doshboord   |       |
| AMI-Modbus                         |       |
| LogSms Table                       | 🛗 Day |
|                                    |       |
| DeviceID 🗢 Name 🗢 Count<br>No data | •     |

### 8.9. List View

| 🚯 Select Vie  | 2W              |   |          |   |                       |                   |   |                    |              |             |    |
|---------------|-----------------|---|----------|---|-----------------------|-------------------|---|--------------------|--------------|-------------|----|
| © Condition M | Monitoring      |   |          |   |                       |                   |   |                    | <b>Q</b> Sea | rch Device  |    |
| Activity Date | shboard         |   |          |   |                       |                   |   |                    |              |             |    |
| 🧕 Мар         |                 |   |          |   |                       |                   |   |                    |              |             | 0  |
| ≣_ List       |                 |   |          |   |                       |                   |   | Searc              | :h:          |             |    |
| Status        | Device Name     | ¢ | DeviceID | ¢ | Dealers 🔶             | Accounts          | ¢ | Last Comm          | ¢            | Subscriptio | in |
| ļ,            | 32426 GEN3 EG25 |   | 32426    |   | PumpsWorks Industrial | Pump Works (GEN3) |   | Wed Apr 13 2022 15 | :59:35       | Not Active  |    |
| ļ.            | 33007 GEN3 EG25 |   | 33007    |   | PumpsWorks Industrial | Pump Works (GEN3) |   | Mon Jan 24 2022 1  | 1:01:05      | Not Active  |    |
| ļ.            | 32460 GEN3 EG25 |   | 32460    |   | PumpsWorks Industrial | Pump Works (GEN3) |   | Wed Apr 20 2022 13 | 3:19:02      | Not Active  |    |

### 8.10. Hierarchy View

|         | <b>5</b> 29             | 🌇 Select View      |                     |          |         |           |          |                          |             |              |   |
|---------|-------------------------|--------------------|---------------------|----------|---------|-----------|----------|--------------------------|-------------|--------------|---|
|         | 📰 Dashboard demo        | Select View > List |                     |          |         |           |          |                          | <b>Q</b> Se | arch Device  |   |
|         | 単 135 <3.6 12.13.22>    |                    |                     |          |         |           |          |                          |             |              | _ |
|         | 📕 300608 Climate        | Connecto           | d Active            |          |         |           |          | Searc                    | 8           |              | 8 |
| <b></b> | 🎻 🗍 301230 GEN 3.6 EG25 |                    | Device Nome         | DeviceID | Dealers | ♦ Account | ts 🗢     | Last Comm                |             | Subscription | _ |
|         | 📙 32961 Climate         | Щ                  | 32964 Climate       | 32964    | 529     | Dashbo    | ard demo | Fri Apr 07 2023 14:01:58 |             | Test Mode    |   |
|         | 📕 32964 Climate         | Щ                  | 32961 Climate       | 32961    | 529     | Dashbo    | ard demo | Sat Jun 17 2023 15:38:29 |             | Test Mode    |   |
|         | 📕 HSL residence         | Ц                  | 301230 GEN 3.6 EG25 | 301230   | 529     | Dashbo    | ard demo | Mon Dec 04 2023 07:03:5  | 3           | Active       |   |

# 9. DEVICE TABS.

Each device contains 3 tabs to access information about the device or specific operational data.

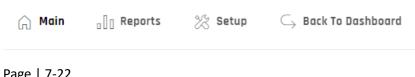

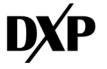

### 9.1. Main

Contains specific content of the application the device is connected to.

| Main a∏ Reports                                         | ${ ightarrow}$ Setup $\ \ \ \ \ \ \ \ \ \ \ \ \ \ \ \ \ \ \$            |
|---------------------------------------------------------|-------------------------------------------------------------------------|
| 🛪 Control 🗸                                             | ֎ General Data I Cost update 12/04/23, 05:46:56 AM                      |
| 11/15/23, 12:49:38 PM<br>COHorizontal [x] RMS [in/sec]: | ▲ Alerts                                                                |
| 0                                                       | Configuration     Nov 30 Nov 2. Dec 4. Dec                              |
| 16. Nov 18. Nov 20.                                     | Configuration     Nov 30. Nov 2. Dec 4. Dec     Installation Properties |

The Control Tab has the following options:

- 9.1.1. Trending
- 9.1.2. Alerts
- 9.1.3. Full Waveform
- 9.1.4. Configuration
- 9.1.5. Installation Properties

### 9.2. General Data

Is where the main data appears. Pictured below is the dashboard off all the RMS Vibration Monitoring (Tri-Axial) plus the surface temperature.

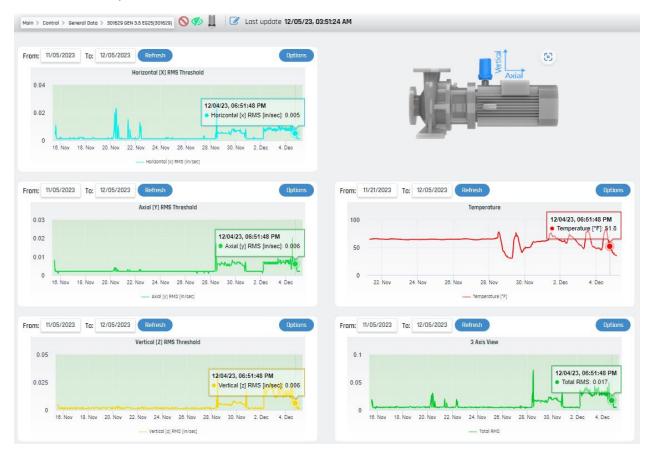

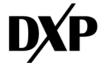

All of the information in this dashboard can be customized. For the date range click in the arrow below and a popup will appear to easily select desired dates.

| _   |     | 11/05      | /2023 | Т  | o: 12/     | /05/2 | 023 | Ref     | resh          |
|-----|-----|------------|-------|----|------------|-------|-----|---------|---------------|
|     |     | $\bigcirc$ | No    | v  | <b>~</b> 2 | 023   | ~   | $\odot$ | I [X] RMS TI  |
|     | 0.0 | Su         | Мо    | Tu | We         | Th    | Fr  | Sa      |               |
|     |     |            |       |    | 1          | 2     | 3   | 4       |               |
|     | 0.0 | 5          | 6     | 7  | 8          | 9     | 10  | 11      |               |
|     |     | 12         | 13    | 14 | 15         | 16    | 17  | 18      |               |
|     |     | 19         | 20    | 21 | 22         | 23    | 24  | 25      | 4. Nov 28.    |
|     |     | 26         | 27    | 28 | 29         | 30    |     |         | ontal [x] RMS |
| Fro | m:  | Toda       | IУ    |    |            |       |     |         | esh           |

Also, for the plotting area it's possible to change the boundaries for each one of the channels. This is done by

pressing the options button in the upper right corner

| From: 11/0 | 05/2023 To    | 12/05/2023    | Refresh             |                                                     | Hide Options |
|------------|---------------|---------------|---------------------|-----------------------------------------------------|--------------|
| Show P     | oints 🗹 Sha   | w Tooltip     |                     |                                                     |              |
| Lower:     | 0             | Upper:        | 0.5                 | Show Boundaries                                     |              |
|            |               |               | Horizontal [X] RMS  | Threshold                                           | =            |
| 0.032      |               | - AL          |                     | 12/03/23, 07:17:25 PM                               |              |
| 0          | 16. Nov 18. N | lov 20. Nov 2 | 22. Nov 24. Nov 2   | 28. Nov <sup>28</sup> Horizontal <sup>(X)</sup> RMS |              |
|            |               |               | — Horizontal [X] RM | IS [in/sec]                                         |              |

### 9.3. Trending –

Pictured here is the advanced AI of the <u>www.predict-cloud.com</u>, analyzes the data present, where the "Anomaly" has been detected has and relationship between the normal operation and the changes over time for the RMS Threshold that has been auto learned.

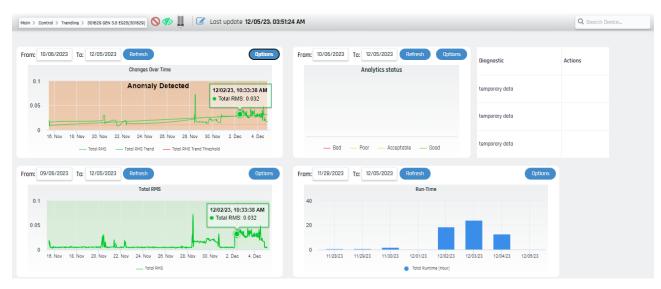

**9.4. Alerts** – Here is the place to add the Device Type Alert.

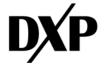

| Main > Control > Alerts > 30162 | 9 GEN 3.5 EG25(301629) |
|---------------------------------|------------------------|
|                                 |                        |
|                                 |                        |
| Varning Event Setup             | 6                      |
| <u>wunning event betup</u>      | C C                    |
| Parameter                       | Value                  |
| X Axis Warning Event            | 0.000                  |
| Y Axis Warning Event            | 0.000                  |
| Z Axis Warning Event            | 0.000                  |
|                                 |                        |
| <u>Alarm Event Setup</u>        |                        |
| Parameter                       | Value                  |
|                                 |                        |
| X Axis Alarm Event              | 0.000                  |
| Y Axis Alarm Event              | 0.000                  |
| Z Axis Alarm Event              | 0.000                  |
| High Temperature Eve            | ant Cotup              |
| <u>nigir remperature eve</u>    | ent setup              |
| Parameter                       | Value                  |
| Temperature "F                  | 73                     |
|                                 |                        |

### 9.4.1. Warning vs Alarm

The device can be set to send two levels of alerts for each axis and a single temperature alert. Alert levels can be adjusted on each axis based upon your application. The tighter the alerts settings will cause the device to wake-up more often and reduce battery life significantly. **DXP recommend using server alerts to prolong battery life**.

### 9.4.2. Warning

Default level is set to 0.5 in/sec. Vibration is detected as greater than or equal to this level and will create an alert.

This alert level should be less than the alarm level.

### 9.4.3. Alarm

Default level set to 0.8 in/sec Vibration detected as greater than or equal to this level and will send an alert.

This alert level should be greater than the warning level.

### 9.4.4. How to setup alerts

With your mouse, hover over the line in the grid for the alert level you want to set, then left click. In the pop-up you can change the level of the alert and select the users to receive the alerts. Make your selections and then click OK. The alert levels will be sent to the device on its next scheduled upload.

| Main > Control > Alerts > 301629 GE | N 3.5 EG25(301629) | 🋷 📗 🕼 Last update 05/26/23, 11:07:16 AM | Grid Alerts      |                                                                                                    | X |
|-------------------------------------|--------------------|-----------------------------------------|------------------|----------------------------------------------------------------------------------------------------|---|
| <u>Warning Event Setup</u>          | ?                  |                                         | Properties       | Edit                                                                                                    |   |
| Parameter                           | Value              |                                         | Min Threshold    | 0.500 Select Users                                                                                                    |   |
| X Axis Warning Event                | 0.000 <            |                                         |                  |                                                                                                    |   |
| Y Axis Warning Event                | 0.000              |                                         |                  | function of the second second se |   |
| Z Axis Warning Event                | 0.000              |                                         | Min Alert text   | X Axis Alert > 0.5 in/sec                                                                                                    |   |
| Alarm Event Setup                   |                    |                                         | Max Threshold    | 0.000 Select Users                                                                                                    |   |
| Parameter                           | Value              |                                         |                  |                                                                                                    |   |
| X Axis Alarm Event                  | 0.000              |                                         | Max Alert text   |                                                                                                    |   |
| Y Axis Alarm Event                  | 0.000              |                                         | Fight field cent |                                                                                                    |   |
| Z Axis Alarm Event                  | 0.000              |                                         |                  |                                                                                                    |   |
| <u>High Temperature Event</u>       | Setup              |                                         |                  |                                                                                                    | _ |
| Parameter                           | Value              |                                         |                  | Ok Cancel                                                                                                    |   |
| Temperature "F                      | 73                 |                                         |                  |                                                                                                    |   |

Make sure that after choosing the Alerts based Threshold, the selected user's checkboxes are listed as seen in the image below and the button is pressed to save changes.

Page | 7-25 Rev. B

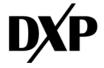

Select Users

| User                         | @1 | @ 2 | SMS | Escalat | ion 1 | Escalation 2 |   |  |
|------------------------------|----|-----|-----|---------|-------|--------------|---|--|
| ahardman@westlake.com        |    |     |     | None    | ~     | None         | ~ |  |
| BrianDortch                  | ~  |     |     | None    | ~     | None         | ~ |  |
| bryan.white@pumpworks.com    |    |     |     | None    | ~     | None         | ~ |  |
| charles.harvey@pumpworks.com |    |     |     | None    | ~     | None         | ~ |  |
| dave.schmitt                 |    |     |     | None    | ~     | None         | ~ |  |
| dchapman2@westlake.com       |    |     |     | None    | ~     | None         | ~ |  |

### 9.5. Full Waveform

Displayed here is the FFT (Fast Fourier Transform) spectrum that the device has uploaded to the cloud.

The Advanced FFT page display the harmonic orders of the equipment's operating frequency. Because these harmonic orders are tracked over time, a user can examine how vibration in different frequencies are changing, aiding in diagnosing faults as the begin to persist. Each axis is displayed individually for more accurate diagnosis. By default, the harmonic orders plotted are 1X, 2X, 3X, 4X, and 5X the operating frequency of the equipment.

The full waveform graph is showing the vibration amplitude [inch/sec]

For each axis (x/y <both redial> /z <axial>) in each frequency of the sampled data-array

•The device accelerometer samples the pump vibration @ 833Hz

•This sample takes about 2.5 seconds, and the data is stored in an array of 2048 readings for each axis

•From this array we calculate the following for each axis:

vRMS(type of average velocity) for each axis

**FFT** data conversion: finds the specific velocity for each frequency 1.63Hz apart from 0..416Hz (The device updates the FFT array only when the pump is running to avoid useless data of a stalled pump.)

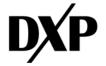

1/07/2024

| PPT Spectrum                                                                                                    |                                                                               |
|----------------------------------------------------------------------------------------------------|-------------------------------------------------------------------------------|
| Start Date: 11/04/2023 End Date: 12/04/2023                                                                                                    | Start Date: 11/04/2023 End Date: 12/04/2023                                   |
| Refresh                                                                                                    | Refresh                                                                       |
| Events 🚍                                                                                                    | Events                                                                        |
|                                                                                                    |                                                                               |
|                                                                                                    |                                                                               |
| Nov 18. Nov 20. Nov 22. Nov 24. Nov 26. Nov 28. Nov 30. Nov 2. Dec 4. Dec                                                                      | 16. Nov 18. Nov 20. Nov 22. Nov 24. Nov 26. Nov 28. Nov 30. Nov 2. Dec 4. Dec |
| Event Time: Dec. 04, 2023 3:56:06 pm                                                                                                    | Event Time: Dec. 04, 2023 3:56:06 pm                                          |
| <sup>n</sup>                                                                                                    | .008                                                                          |
| 0 0 100 200 300 400<br>Hz.                                                                                                    | 0 100 200 300 400<br>Hz                                                       |
| - X αxis                                                                                                    | 🛶 Y axis                                                                      |
| Start Date:         11/04/2023         End Date:         12/04/2023           Refresh         12/04/2023         12/04/2023         12/04/2023 |                                                                               |
| Events 🔳                                                                                                    |                                                                               |
|                                                                                                    |                                                                               |
| Nov 18. Nov 20. Nov 22. Nov 24. Nov 26. Nov 28. Nov 30. Nov 2. Dec 4. Dec                                                                      |                                                                               |
| Event Time: Dec. 04, 2023 3:56:06 pm                                                                                                    |                                                                               |
|                                                                                                    |                                                                               |
| 0 100 200 300 400                                                                                                    |                                                                               |

9.5.1. The button will send and request to the device. So when the device connects to upload the data, it'll also record and upload the FFT for all the axes to the server.

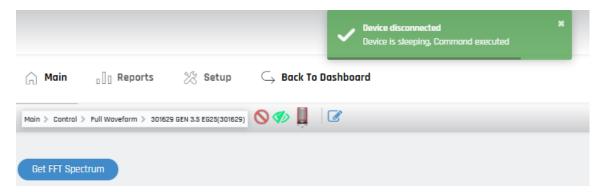

### 9.6. Configuration

Here the user can configure some parameters for the device.

### 9.6.1. Uploads

It is possible to adjust the quantity of automatic uploads of data to the server. Remember that changing this default parameters affects battery life and is subject to change, so it can no longer be certified with a 1-year life.

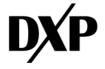

| Main > Control ) | Configu  | ration > 3016 | 529 GEN 3.5 EI | G25(301629) 🚫 妚 📙        | Cost update 12/05/23, 03:51:24 AM               |
|------------------|----------|---------------|----------------|--------------------------|-------------------------------------------------|
| Get Configur     | ation    | Sampl         | le & Uplood    | Upload All Logs          | Connection Status: False                        |
| Parameter        |          |               |                | Value                    | From: 11/27/2023 To: 12/05/2023 Refresh Options |
| pload #1         |          |               |                | 07:00 AM                 |                                                 |
| pload #2         |          |               |                | 04:00 PM                 | Battery [v]                                     |
| aload #3         |          |               |                | Not Used                 | 5.4                                             |
| aload #4         |          |               |                | Not Used                 |                                                 |
| pload #5         |          |               |                | Not Used                 | 52 and $1$ and $1$                              |
| aload #6         |          |               |                | Not Used                 |                                                 |
| aload #7         |          |               |                | Not Used                 | 5                                               |
| pload #8         |          |               |                | Not Used                 | V                                               |
| AMPLE TIME       |          |               |                | 5 minutes                | 4.8 28. Nov 30. Nov 2. Dec 4. Dec               |
| ump Run Logging  |          |               |                | 10 min. Run-Time logging |                                                 |
| ump Idle Logging |          |               | -              | 30min Idle Logging       | — Battery [v]                                   |
|                  |          |               |                | Save                     |                                                 |
|                  |          |               |                |                          | Parameter Value Sav                             |
|                  |          |               |                |                          | Full FFT upload enabled                         |
| arameter         | Val      |               |                |                          |                                                 |
| ower Mode        | Slee     |               |                | _                        |                                                 |
| etup flags       | End      | bled+         |                |                          |                                                 |
| arameter         |          | Value         | Unit           |                          |                                                 |
| alc mode         |          | TriAxis5      |                |                          |                                                 |
| untime X RMS T   | hreshold | 0.00800       | Inch/sec       |                          |                                                 |
| untime Y RMS T   | reshold  | 0.00800       | Inch/sec       |                          |                                                 |
| untime Z RMS T   |          | 0.00800       | Inch/sec       |                          |                                                 |

### 9.6.2. Battery Graph

Also found on the Configuration page is the Battery Life graph and the setup for background filtering. Predict-Plus has a filtering feature that allows the device to disregard vibration coming from other equipment or feedback through the system. This is especially useful in situations where multiple assets are mounted in proximity or feeding into a common process. By setting these filters correctly, users get the most accurate data reported to the cloud.

**Note:** FFT full waveform data is used for data analytics to try and "feel" through the pump visible vRMS changes and kind of meaningless to the naked eye.

## 10. SETUP

This tab will give you access to basic diagnostic tools, device customization, and device specific notes.

| X                 | Setup $\ \ \ \ \ \ \ \ \ \ \ \ \ \ \ \ \ \ \$ | Back To | Dashboard |
|-------------------|-----------------------------------------------|---------|-----------|
| 0                 | General                                       |         |           |
| $\overline{\Box}$ | Ver&Comm                                      |         |           |
| <u>نې</u>         | Firmware & Template                           | e       |           |
| ¢                 | Service                                       |         |           |
| ۶                 | Configuration                                 | ~       |           |

**10.1.** General – This tab contains basic configuration of the device.

Page | 7-28 Rev. B

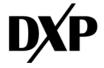

| Setup > General > 301629 G | EN 3.5 EG25(301629) 🚫 🌮 📙                |   |
|----------------------------|------------------------------------------|---|
| 🖺 Save 👂 Clear pend        | ing messages                             |   |
| ID                         | 301629                                   |   |
| Name                       | 301629 GEN 3.5 EG25                      |   |
| Dealers                    | West Lake 🗸                              |   |
| Accounts                   | Axiall Corp Site 🗸                       |   |
| Site                       | Axiall Corp Site 🗸                       |   |
| Time zone                  | GMT-06:00 Central Time (US & Canada) 🗸 🗸 |   |
| Day Light Saving           | 0 v 🖹 Set Clock                          |   |
| Latitude                   |                                          | 圃 |
| Longitude                  |                                          |   |
| User interface             | Active 🗸                                 |   |

- 10.1.1. **Deter pending messages** This button removes any messages marked as state 4 and state 5. Messages in other states may reappear.
- 10.1.2. In the latitude and longitude option it is easy to update the relative position of the device if required. Remember to press the Bove button so the changes take effect.
- 10.1.3. The ID number is unique for each device and can't be changed.
- 10.1.4. The name of the device can be changed up to 20 characters.
- 10.1.5. Dealer/Account Activated and Registered devices can be moved to different dealers and accounts from here. Select the desired Dealer and Account then click Sove. Allow 10 to 20 seconds for the device to move across the new Dealer/Account setup. This place is the only one for moving devices between Dealers/Accounts.
- 10.1.6. Time Zone Changes the time zone settings of the device. Select the desired time zone and click save. Wait for 20 seconds then click on Set Clock. This action will then send the Time zone desired to the device.
- 10.1.7. Daylight Savings Selects the current Daylight Savings settings of the device.
- **10.2.** Ver & Comm Displays current Firmware and Cellular module information.

|       | A Serv |                 | Delay(Min)<br>red 0 | Text<br>OfflineTriggered |   |
|-------|--------|-----------------|---------------------|--------------------------|---|
|       |        | Save<br>ve Name |                     |                          |   |
|       |        | Save<br>ve Name |                     |                          |   |
|       |        | ve Name         |                     |                          |   |
|       | Acti   |                 |                     |                          |   |
|       |        | OfflineTriage   |                     |                          |   |
|       |        |                 |                     |                          |   |
|       |        | oincinigge      |                     |                          | _ |
|       |        | OnlineTrigge    | red                 | OnlineTriggered          |   |
|       |        |                 |                     |                          |   |
| 90587 |        |                 |                     |                          |   |
|       |        |                 |                     |                          |   |
| AM    |        |                 |                     |                          |   |
|       |        |                 |                     |                          |   |
|       |        |                 |                     |                          |   |
|       |        |                 |                     |                          |   |

10.3. Firmware & Template – Displays current Firmware.

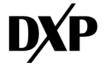

| Setup > Firmware & Template > 3016 | 29 GEN 3.5 EG25(301629)   | ) 🌮 📙             |                          |                                    |
|------------------------------------|---------------------------|-------------------|--------------------------|------------------------------------|
|                                    |                           |                   |                          |                                    |
| Firmware version                   |                           |                   |                          |                                    |
| Available firmware : AMI_GEN3.6    | FG_v39.104_r10.23-apk.bir | n (39.104) 🛛 📩    |                          |                                    |
| Current firmware : 39.102          |                           |                   |                          |                                    |
| Developer Code : 3.23              |                           |                   |                          |                                    |
| Firmware transfer status           |                           |                   |                          |                                    |
| DeviceID File N                    | lame T                    | ime               | Progress                 | Status                             |
| 301629                             |                           |                   |                          | No firmware transfer in progress   |
| Versions                           |                           |                   |                          |                                    |
| Firmware : BLUEGRASS-VIBE-M        | IODBUS                    |                   |                          |                                    |
| Modem : Quectel-EG25               |                           |                   |                          |                                    |
| Board : VIBE_3.6_FG                |                           |                   |                          |                                    |
| Service Plan : Standard            |                           |                   |                          |                                    |
| template setup                     |                           |                   |                          |                                    |
| Gen3_X5_Imp_ALERTS_v10.30.23       | 3 🗸 🛨 Apply Last te       | mplate applied: A | utomatic template Gen3_X | 5_Imp_ALERTS_v11.22.22a initiated. |

### 10.4. Service

Contains device history. This tab can also be used by service technicians to add notes to the device history.

| Setup > Service          | 9 301629 GEN 3.5 EG25(301629) 🚫 🌮 📗 Last update 12/04/23, 05:46:56 AM                                                                                                 | <b>Q</b> Search De | vice |        |
|--------------------------|----------------------------------------------------------------------------------------------------|--------------------|------|--------|
| Free Text 🗸              | + Add                                                                                                    |                    |      |        |
| Time Stamp               | Description                                                                                                    | Impersonated By    | Edit | Delete |
| 11/15/23,<br>11:58:09 AM | Device registration completed successfully. Device mode changed from provisioning to active. Next billing cycle date is 11/1/2026 12:00:00 AM . User - (Miguel Gomez) |                    |      |        |
| 11/15/23,<br>11:58:05 AM | Register Proccess - Firmware skipped and Template application skipped.                                                                                                |                    |      |        |
| 11/15/23,<br>11:58:05 AM | Device registration process was initiated by user Miguel Gomez. Device mode changed from inactive to provisioning                                                     |                    |      |        |
| 11/15/23,<br>11:58:00 AM | Device registration updated, status: 1, User: MiguelGomez                                                                                                    |                    |      |        |
| 05/26/23,<br>11:06:54 AM | Automatic template Gen3_X5_Imp_ALERTS_v11.22.22a initiated.                                                                                                    |                    |      |        |
| 04/21/23,<br>12:08:09 PM | Automatic template GEN-3.6 TEST 3.28.23 initiated.                                                                                                    |                    |      |        |
| 04/21/23,<br>12:00:40 PM | Automatic template initiated.                                                                                                    |                    |      |        |

### 10.5. Configuration

### 10.5.1. Control Alerts

| X | Setup $\ \ \ \ \ \ \ \ \ \ \ \ \ \ \ \ \ \ \$ | Dashboard      |  |
|---|-----------------------------------------------|----------------|--|
| ٨ | General                                       | Ц              |  |
| ⊡ | Ver&Comm                                      |                |  |
| ٢ | Firmware & Template                           |                |  |
| ¢ | Service                                       | Control Name   |  |
| ŗ | Configuration 🗸                               | Control Alerts |  |

The Alerts and Runtime page features an Alerts Setup table for Temperature and all 3 axes of RMS vibration as well as a Runtime bar graph and an RPM trend graph.

The Temperature alert can be set by clicking the Temperature field of the table which will open a setup window. Within that window the specific temperature to trigger an alert can be set. Each alarm can be set to notify specific

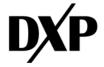

users on the account with two levels of escalation for each user. From the Alert Setup menu, users can be selected to receive minimum and maximum threshold notifications. From the Select Users menu, two levels of escalation can be set per user so long as SMS notifications are enabled. When the initial user receives a text notification, they will be given the option to acknowledge or escalate. Please note that in order for text alerts to function properly, the mobile number of the user must be preceded by a +1 country code.

In this tab are the control alerts, which are sent by the device itself when it happens to sense the assigned thresholds to the selected users and this alert can be "**Offline**" or "**Online**" Triggered.

| etup > Configurati | ion > Control Alerts > 301629 GEN 3.5 EG25(3018 | 529) 🚫 🀠 📕           |                              |     |     |     |            | l  | <b>Q</b> , Search I | )evice |
|--------------------|-------------------------------------------------|----------------------|------------------------------|-----|-----|-----|------------|----|---------------------|--------|
| ontrols Alerts     | Apply Users Assigned D                          | Inly                 | Users                        |     |     |     | Search:    |    |                     |        |
| Assigned           | Alert Text                                      | Control Name         | User                         | @ 1 | @ 2 | SMS | Escalation | 11 | Escalatio           | in 2   |
|                    | High Temperature                                | Temperature °F       | ahardman@westlake.com        |     |     |     | None       | ~  | None                | ~      |
|                    | X Axis Alert > 0.8 in/sec                       | X Axis Alarm Event   | BrianDortch                  |     |     |     | None       | ~  | None                | ~      |
|                    | X Axis Alert > 0.5 in/sec                       | X Axis Warning Event | bryan.white@pumpworks.com    |     |     |     | None       | ~  | None                | ~      |
|                    | Y Axis Alert > 0.8 in/sec                       | Y Axis Alarm Event   | charles.harvey@pumpworks.com |     |     |     | None       | ~  | None                | ~      |
|                    | Y Axis Alert > 0.5 in/sec                       | Y Axis Warning Event |                              |     | _   |     |            |    |                     |        |
|                    | Z Axis Alert > 0.8 in/sec                       | Z Axis Alarm Event   | dave.schmitt                 |     |     |     | None       | ~  | None                | ~      |
|                    | Z Axis Alert > 0.5 in/sec                       | Z Axis Warning Event | dchapman2@westlake.com       |     |     |     | None       | ~  | None                | ~      |
|                    |                                                 |                      | Devin.jeter@westlake.com     |     |     |     | None       | ~  | None                | ~      |
| erver Alerts       | ? 📤 Apply Users                                 |                      | DrewEvers                    |     |     |     | None       | ~  | None                | ~      |
| Assigned           | Alert Text                                      | ALert Name           | ethan.wood@pumpworks.com     |     |     |     | None       | ~  | None                | ~      |
| *                  | OfflineTriggered                                | Offline              | jbradley@westlake.com        |     |     |     | None       | ~  | None                | ~      |
|                    | OnlineTriggered                                 | Online               | justin.scruggs               |     |     |     | None       | ~  | None                | ~      |

### 10.5.2. Offline Triggered Alerts.

This type of alerts is sent from the <u>www.predict-cloud.com</u> after the uploads have been reached and is sent if the data in the device has surpassed the configured alarm thresholds in 3 consecutive readings made every 5 minutes. So, if as an example and X Axis Alert is more than >0.8 in/sec, the device will wait so that this threshold is reached 3 times (e.g. 1:00 pm, 1:05 pm and 1:10 pm) and at the configured upload time, it will send an email or and SMS to the people configured in the users.

| User                  | @ 1 | @ 2 | SMS | Escalatio | in 1 | Escalation 2 |   |  |
|-----------------------|-----|-----|-----|-----------|------|--------------|---|--|
| ahardman@westlake.com | ~   |     |     | None      | ~    | None         | ~ |  |
| BrianDortch           |     |     | ~   | None      | ~    | None         | ~ |  |

Default configuration times are most used and can be changed via the tab. Under "Control" and "Configuration."

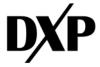

| Main > Control > Configuration > | 301629 GEN 3.5 EG25(301629) 🚫 🛷 📗 | Last update 12/04/23, 03:16:07 PM               |
|----------------------------------|-----------------------------------|-------------------------------------------------|
| Get Configuration                | Sample & Upload All Logs          | Connection Status: False                        |
| Parameter                        | Value                             | From: 11/26/2023 To: 12/04/2023 Refresh Options |
| Upload #1                        | 07:00 AM                          |                                                 |
| Upload #2                        | 04:00 PM                          | Battery [v]                                     |
| Upload #3                        | Not Used                          | 5.4                                             |
| Upload #4                        | Not Used                          |                                                 |
| Upload #5                        | Not Used                          | 5.2                                             |
| Upload #6                        | Not Used                          |                                                 |
| Upload #7                        | Not Used                          | 5                                               |
| Upload #8                        | Not Used                          | V                                               |
| SAMPLE TIME                      | 5 minutes                         | 4.8<br>20. Nov 28. Nov 30. Nov 2. Dec 4. Dec    |
| Pump Run Logging                 | 10 min. Run-Time logging          | 26. Nov 28. Nov 30. Nov 2. Dec 4. Dec           |
| Pump Idle Logging                | 30min Idle Logging                | Bottery [v]                                     |

### 10.5.3. Online Triggered Alerts.

This type of alerts is sent directly from the device when the configured threshold is reached in 3 consecutive readings made every 5 minutes. So, for example if and X Axis Alert is more than >0.8 in/sec, the device will wait for this threshold to reach 3 times and then (e.g. 1:00 pm, 1:05 pm and 1:10 pm) send an email or and SMS to the people configured in the users. This alert is enabled on the device. Remember that this kind of alerts is battery consuming and can decrease the life expectancy of the installed batteries if the values are not configured correctly for the application.

| Users                 |    |     |     | Search:    |    |           |      |
|-----------------------|----|-----|-----|------------|----|-----------|------|
| User                  | @1 | @ 2 | SMS | Escalation | 11 | Escalatio | on 2 |
| ahardman@westlake.com | ~  |     |     | None       | ~  | None      | ~    |
| BrianDortch           |    |     | ~   | None       | ۲  | None      | ~    |

### 10.5.4. Server Alerts.

Clicking on the alert row it is possible to see the selected alert for the current users. Clicking on the header row resets the selection.

| Server Alerts | Apply Users                                            |            |
|---------------|--------------------------------------------------------|------------|
| Assigned      | Click on alert row to see selected alert current users | ALert Name |
| *             | Click on header row to reset                           | Offline    |
| *             | OnlineTriggered                                        | Online     |

### 10.5.5. Control Alerts.

Clicking on the control alert header row resets the selection.

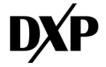

1/07/2024

| Controls Alerts | ?    | Apply Users Assigned Only |                      |
|-----------------|------|---------------------------|----------------------|
| Assigned        | Aler | t Text                    | Control Name         |
|                 | High | Temperature               | Temperature °F       |
| [               | X Ax | is Alert > 0.8 in/sec     | X Axis Alarm Event   |
|                 | X Ax | is Alert > 0.5 in/sec     | X Axis Warning Event |
|                 | Y Ax | is Alert > 0.8 in/sec     | Y Axis Alarm Event   |
|                 | Y Ax | is Alert > 0.5 in/sec     | Y Axis Warning Event |
|                 | Z Ax | is Alert > 0.8 in/sec     | Z Axis Alarm Event   |
|                 | Z Ax | is Alert > 0.5 in/sec     | Z Axis Warning Event |

When the options "OfflineTriggered" or "OnlineTriggered" tab are clicked, the background color of the section will change to a darker color (Gray for the light theme)/ The user tab is used to check the associated users with their respective email or SMS configuration.

| Server Alerts | Apply Users      |            |
|---------------|------------------|------------|
| Assigned      | Alert Text       | ALert Name |
| *             | OfflineTriggered | Offline    |
| *             | OnlineTriggered  | Online     |

# 11.REPORTS

There are various reports based upon the variables of your application. With the reports tab there are 5 different reports.

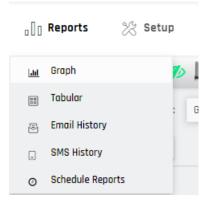

### 11.1. Graph

Linear or accumulative graphs defined from the tabs under Main. These graphs are exportable to multiple formats.

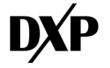

1/07/2024

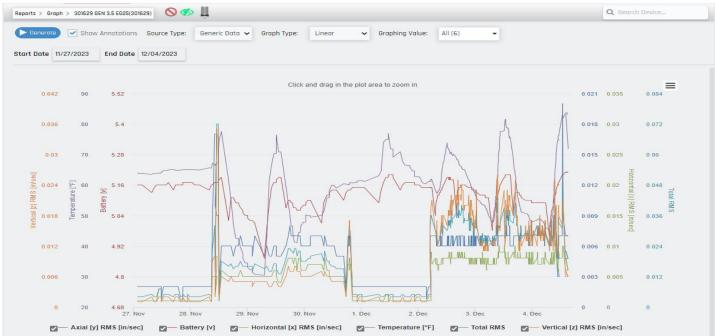

### 11.2. Tabular

Tabular data from all trended values are defined on the tabs under Main. These values are exportable to multiple formats.

| Source Source      | e Type: Generic Data 🗸 Re | port Type: Acc | cumulation 🗸 | Time Period: | Daily | <ul> <li>Report Value:</li> </ul> | Total Runti | ne (Hou | r] 🔻 |   |
|--------------------|---------------------------|----------------|--------------|--------------|-------|-----------------------------------|-------------|---------|------|---|
| tart Date 11/27/20 | 23 End Date 12/04/2023    |                |              |              |       |                                   |             |         |      |   |
| show 25 🗸          | entries                   |                |              |              |       |                                   | 9           | x       | ß    | e |
| Time               | Total Runtime (Hou        | ur]            |              |              |       |                                   |             |         |      |   |
| 12/04/23           | 12.5                      |                |              |              |       |                                   |             |         |      |   |
| 12/03/23           | 24.1                      |                |              |              |       |                                   |             |         |      |   |
| 12/02/23           | 18.5                      |                |              |              |       |                                   |             |         |      |   |
| 12/01/23           | 0.0                       |                |              |              |       |                                   |             |         |      |   |
| 11/30/23           | 1.7                       |                |              |              |       |                                   |             |         |      |   |
| 11/29/23           | 0.6                       |                |              |              |       |                                   |             |         |      |   |
| 11/28/23           | 0.8                       |                |              |              |       |                                   |             |         |      |   |
| 10/20/20           |                           |                |              |              |       |                                   |             |         |      |   |

For this example, the device has calculated that the pump has been running various times for multiple days.

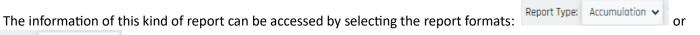

Report Type: Linear Y filter options.

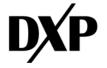

1/07/2024

| eports > Tabular > 301629 | GEN 3.5 EG25(301629) | <b>○ ≪</b> Ц           |                                   |                        |                |                                 |
|---------------------------|----------------------|------------------------|-----------------------------------|------------------------|----------------|---------------------------------|
| Generate Source Typ       | oe: Generic Data 🗸 R | eport Type: Linea      | Report Value: All                 | (6) 🗸                  |                |                                 |
| tart Date 11/27/2023      | End Date 12/04/202   | 3                      |                                   |                        |                |                                 |
| how 25 🔹 entr             | ies                  |                        |                                   |                        |                |                                 |
| Time                      | Axial [y] RMS [in/s  | ec] Battery (v)<br>♦ ♦ | Horizontal [x] RMS [in/sec]<br>\$ | Temperature ('F)<br>\$ | Total RMS<br>¢ | Vertical [z] RMS [in/sec]<br>\$ |
| 12/04/23, 03:16:07 PM     | 0.007                | 5.21                   | 0.006                             | 71.8                   | 0.019          | 0.006                           |
| 12/04/23, 03:06:09 PM     | 0.007                | 5.21                   | 0.006                             | 83.6                   | 0.019          | 0.006                           |
| 12/04/23, 02:16:10 PM     | 0.007                | 5.21                   | 0.008                             | 82.9                   | 0.022          | 0.007                           |
| 12/04/23, 02:06:11 PM     | 0.007                | 5.21                   | 0.006                             | 83.6                   | 0.019          | 0.006                           |
|                           |                      |                        |                                   |                        |                |                                 |
| 12/04/23, 01:06:13 PM     | 0.009                | 5.20                   | 0.010                             | 81.9                   | 0.04           | 0.021                           |

### 11.3. Email History

This report will log emails sent to the primary and/or secondary emails that are assigned to receive alerts from the device. The report can be created multiple formats.

| Reports > Email History > | 301229 GEN 3.6 EG25(30122 | 29) 🚫 📕               |                                         |                                           |                                  | <b>Q</b> Search | Device     |                |
|---------------------------|---------------------------|-----------------------|-----------------------------------------|-------------------------------------------|----------------------------------|-----------------|------------|----------------|
| ▶ Generate) Start Da      | te 06/01/2023 End         | d Date 12/04/2023     |                                         |                                           |                                  |                 |            |                |
| Show 25 🗸 en              | tries                     |                       |                                         |                                           |                                  | 9               |            | Ð              |
| Message Time 🔶            | Delivered Time 🗢          | To Address 🔶          | Subject                                 | \$                                        | Text Part                        |                 |            |                |
| 10/03/23, 09:41:31 PM     | 10/03/23, 09:41:31 PM     | miguel.gomez@dxpe.com | 301229 GEN 3.6 EG25 [301229] X Axis Ale | ert > 0.5 in/sec at 10/3/2023 10:41:28 PM | 301229 GEN 3.6 EG25 (301229) X / | Axis Alert >    | 0.5 in/sec | : at 10/3/2023 |
| 10/03/23, 09:41:31 PM     | 10/03/23, 09:41:31 PM     | miguel.gomez@dxpe.com | 301229 GEN 3.6 EG25 [301229] Y Axis Ale | ert > 0.5 in/sec at 10/3/2023 10:41:28 PM | 301229 GEN 3.6 EG25 (301229) Y A | Axis Alert >    | 0.5 in/sec | : at 10/3/2023 |
| 10/03/23, 09:41:33 PM     | 10/03/23, 09:41:33 PM     | miguel.gomez@dxpe.com | 301229 GEN 3.6 EG25 [301229] X Axis Ale | ert > 0.8 in/sec at 10/3/2023 10:41:28 PM | 301229 GEN 3.6 EG25 (301229) X / | Axis Alert >    | 0.8 in/sec | : at 10/3/2023 |
| 10/03/23, 09:41:33 PM     | 10/03/23, 09:41:33 PM     | miguel.gomez@dxpe.com | 301229 GEN 3.6 EG25 [301229] Z Axis Ale | ert > 0.5 in/sec at 10/3/2023 10:41:28 PM | 301229 GEN 3.6 EG25 (301229) Z A | Axis Alert >    | 0.5 in/sec | at 10/3/2023   |
| 10/03/23, 09:41:36 PM     | 10/03/23, 09:41:36 PM     | miguel.gomez@dxpe.com | 301229 GEN 3.6 EG25 [301229] Z Axis Ale | ert > 0.8 in/sec at 10/3/2023 10:41:28 PM | 301229 GEN 3.6 EG25 (301229) Z A | Axis Alert >    | 0.8 in/sec | : at 10/3/2023 |
| 10/03/23, 05:22:29 PM     | 10/03/23, 05:22:29 PM     | miguel.gomez@dxpe.com | 301229 GEN 3.6 EG25 [301229] Z Axis Ale | ert > 0.5 in/sec at 10/3/2023 7:22:27 PM  | 301229 GEN 3.6 EG25 (301229) Z A | Axis Alert >    | 0.5 in/sec | at 10/3/2023   |
| 10/03/23, 05:22:31 PM     | 10/03/23, 05:22:31 PM     | miguel.gomez@dxpe.com | 301229 GEN 3.6 EG25 [301229] X Axis Ale | ert > 0.5 in/sec at 10/3/2023 7:22:27 PM  | 301229 GEN 3.6 EG25 (301229) X A | Axis Alert >    | 0.5 in/sec | : at 10/3/2023 |
| 10/03/23, 05:22:31 PM     | 10/03/23, 05:22:31 PM     | miguel.gomez@dxpe.com | 301229 GEN 3.6 EG25 [301229] X Axis Ale | ert > 0.8 in/sec at 10/3/2023 7:22:27 PM  | 301229 GEN 3.6 EG25 (301229) X A | Axis Alert >    | 0.8 in/sec | : at 10/3/2023 |
| 10/03/23, 05:22:33 PM     | 10/03/23, 05:22:33 PM     | miguel.gomez@dxpe.com | 301229 GEN 3.6 EG25 [301229] Y Axis Ale | ert > 0.5 in/sec at 10/3/2023 7:22:27 PM  | 301229 GEN 3.6 EG25 (301229) Y A | Axis Alert >    | 0.5 in/sec | at 10/3/2023   |

### 11.4. SMS History

This report will log SMS/Text messages sent to the mobile number of the users assigned to receive alerts from the device. The report can be created multiple formats.

### 11.5. Schedule Reports

The scheduled report will show the already configured reports and the order will start a wizard with the following steps.

| orts > Schedule Reports > | 301629 GEN 3.5 EG25(3016 | 29) 🚫 妚 📙  |        |              |            |
|---------------------------|--------------------------|------------|--------|--------------|------------|
| Schedule Repo             | orts                     |            |        |              | Add Report |
| Report Name               | (2) Period               | Publish At | Edit   | Users        | Delete     |
| 2                         | Daily                    | 12 PM      | C Edit | 😁 Edit Users | 💼 Delete   |
| 3                         | Daily                    | 12 PM      | C Edit | 😁 Edit Users | 💼 Delete   |

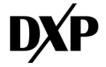

1/07/2024

### 11.5.1. Report Name

It is important that the Report Name matches the plant, or the location of the device so that it is easy to track the information provided by each report.

| Report Detoils  | Report Items  | Summary |
|-----------------|---------------|---------|
| Report Name     | Report Nome   |         |
| Period          | Monthly 🗸     |         |
| Publish On<br>1 | Time<br>10 PM |         |
|                 |               |         |
|                 |               |         |
|                 |               |         |
|                 |               | Next    |

Here the user can set the period of the report by, Day, Week or Month.

|                | _                     | Monthly                                       | ~       |
|----------------|-----------------------|-----------------------------------------------|---------|
|                | Publish On            | Daily<br>Weekly<br>Monthly                    |         |
| After pressing | Next                  | the following step of the wizard will appear. |         |
|                | Report Det            |                                               |         |
|                | Item Name             |                                               | Summary |
|                | Table / Graph         | 🔿 Table 💿 Graph                               |         |
|                | Source Type           | Generic Data 🗸                                |         |
|                | Graph Type            | Accumulation 🗸                                |         |
|                | Graph Value           | Total Runtime (Haur) 👻                        |         |
|                | Time Period           | Hourly                                        |         |
|                |                       | Add Report Item                               |         |
|                | Item Name 🖉 🖉<br>Back | eport Type Data Type Data Point               | Next    |

Page | 7-36 Rev. B

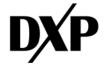

It is important that every report has a unique name, to ensure easy analysis of the information and to avoid confusion between reports.

Also, after choosing the type of the information in the report, the Table/Graph is required to choose the source type of the data. This can be Points or Generic Data, and when the Graph type is selected there are two different options which are "Accumulation" or "Linear". When all the required conditions of the report are set click

| Add 1             | Report Item |         | button         | and the foll | owing dialog box will ap                                                                                                    | pear:    |
|-------------------|-------------|---------|----------------|--------------|----------------------------------------------------------------------------------------------------|----------|
|                   |             | Time    | Period Hou     | urly         |                                                                                                    | *        |
|                   |             |         |                |              | Add Report Item                                                                                                    |          |
|                   | Ite         | m Name  | Report Type    | Data Type    | Data Point                                                                                                    |          |
|                   | 5.1         |         | Graph          | Linear       | [ "Acceptable", "Bad", "Good",<br>"Poor" ]                                                                                                    | 🗊 Delete |
|                   | 5.2         |         | Graph          | Accumulation | [ "Axial [y] RMS [in/sec]",<br>"Battery [v]", "Horizontal [x]<br>RMS [in/sec]", "Temperature<br>[°F]", "Total RMS", "Vertical [z]<br>RMS [in/sec]" ] | Delete   |
| After making su   | e that      | the rep | ort has the re | quired infor | mation the Next                                                                                                    | butto    |
| The wizard will e | end wit     | h a sun | nmary of the i | report:      |                                                                                                    |          |

| Report Details                                                      | Report Items | Summary 8 |
|---------------------------------------------------------------------|--------------|-----------|
| Report Summary<br>Name: 5<br>Execute: Every day of the week at 9 AM |              |           |
|                                                                     |              |           |
| Back                                                                |              | Finish    |

# 12. FAQ

Page | 7-37 Rev. B

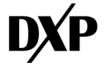

- Q: How do I set upload times, sample rate, and power mode? A: These settings are set to a default and should not be adjusted without consulting DXP. When these defaults are changed, the battery life is reduced significantly below 1 year.
- Q: How to reduce vibration noise from surrounding equipment? A: Predict-Plus has a filtering feature in the configuration tab that allows the device to disregard vibration coming from other equipment or feedback through the system. This is especially useful in situation where multiple assets are mounted in proximity or feeding into a common process.
- Q: When do I see if a status is received? A: When one of the devices is sending data to the cloud it will change the status to green. Once data is received by the cloud the device will go back to sleep and the icon will turn grey again.

| 🌮 Select V         | iew   |                     |   |          |   |                       |           |                  |                          |      |           |     |  |
|--------------------|-------|---------------------|---|----------|---|-----------------------|-----------|------------------|--------------------------|------|-----------|-----|--|
| Select View > List |       |                     |   |          |   |                       |           | Q Search Device. |                          |      | )evice    |     |  |
|                    |       |                     |   |          |   | $\searrow$            |           |                  | 8                        | X    | ß         | ₽   |  |
| Conn               | ected | Active              |   |          |   |                       |           |                  | Search:                  |      |           |     |  |
| Status             | ¢     | Device Name         | ¢ | DeviceID | ¢ | Dealers               | Accounts  | ¢                | Last Comm                | \$ s | ubscript  | ion |  |
| Ļ                  |       | 301270 GEN 3.5 EG25 |   | 301270   |   | JBS-Tolleson          | JBS Demos |                  | Thu Nov 30 2023 08:45:05 | А    | ctive     |     |  |
| Щ                  |       | 301746 GEN 3.5 EG25 |   | 301746   |   | PumpsWorks Industrial | Inventory |                  | Wed Jun 28 2023 10:41:42 | N    | ot Active |     |  |

o Icon Set. The following icons will change in the dashboard depending of the actual state

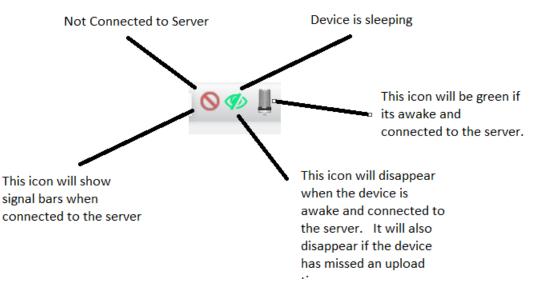